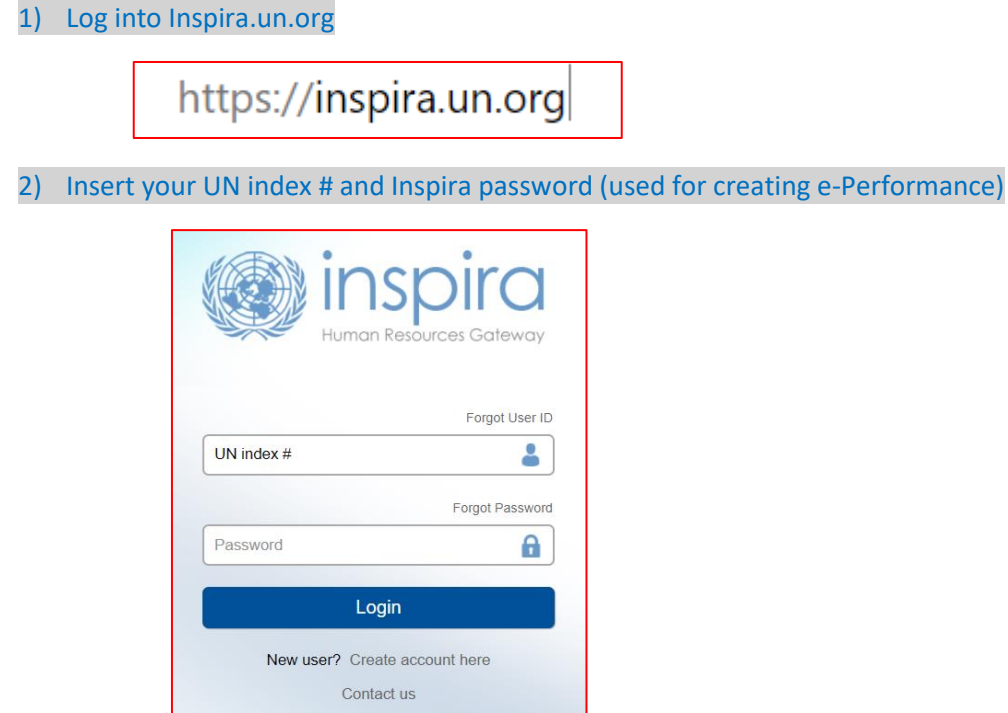

3) You should land on staff member activity center page

English | Français

▼ Staff Member Activity Center

4) On the same page > go to My Applications

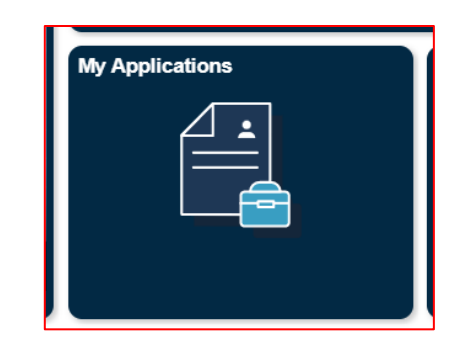

5) Click on Create Draft Application

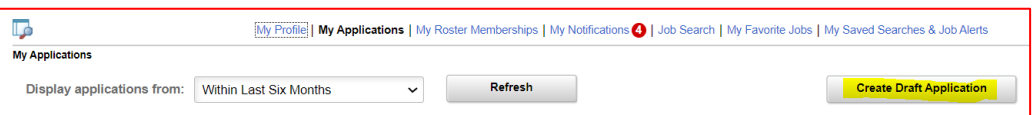

6) **Step 1 – Welcome** You will come to the page with 7 tabs. Being with the welcome page

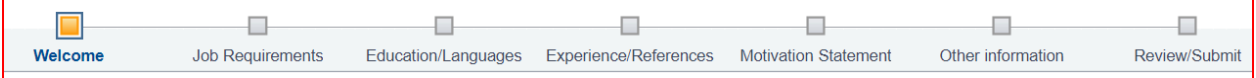

#### 7) Select from the drop down

Thank You for your interest in this Job Opening.

The United Nations seeks to attract qualified candidates from around the world, and would like to know how you learned about this job opening.

Please select one of the options.

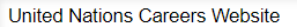

 $\blacktriangledown$ 

#### 8) Next click on Build a new application

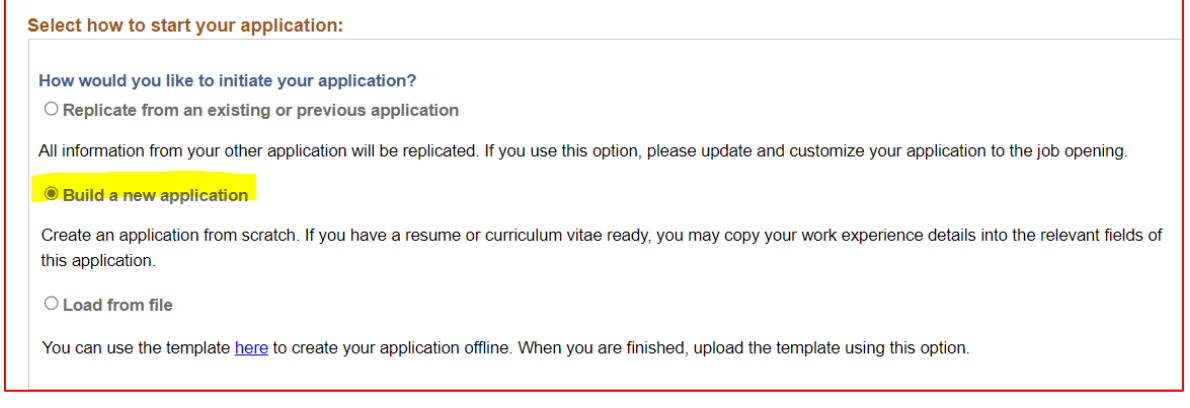

## 9) Click NEXT

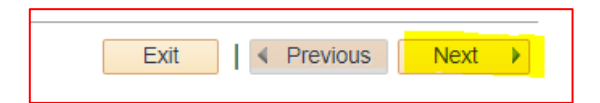

10) **Skip Step 2** as it is only appliable when you are applying for Jobs directly from INSPIRA – click **NEXT** 

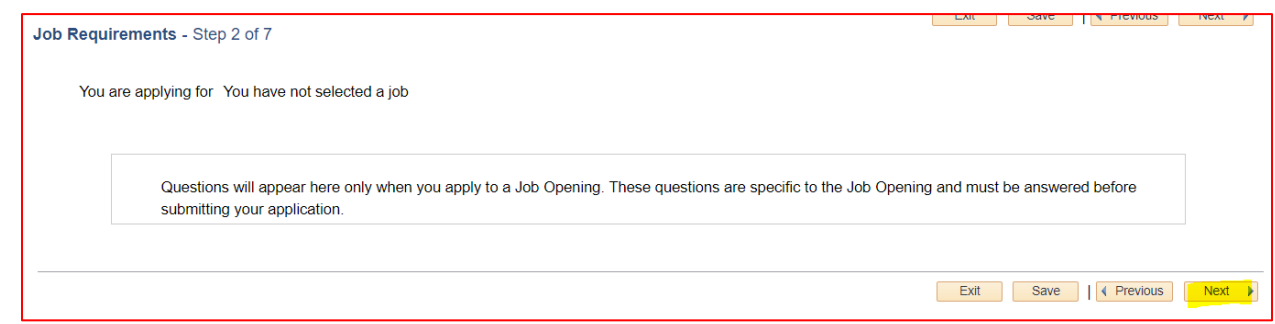

11) **Step 3 – Education/language** - Add ALL Education Qualifications

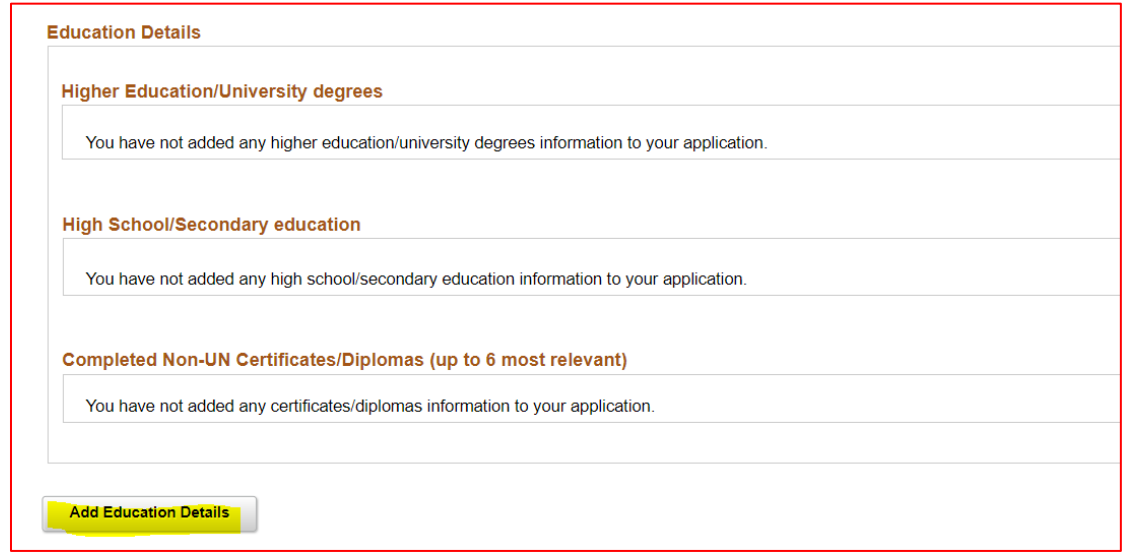

12) Same page – Add language

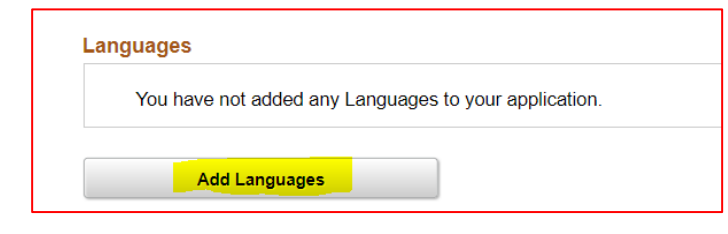

13) Click NEXT

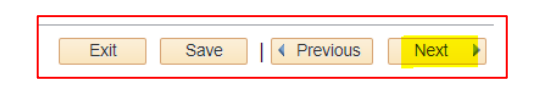

14) **Step 4 – Experience/Reference** – Add All work experience

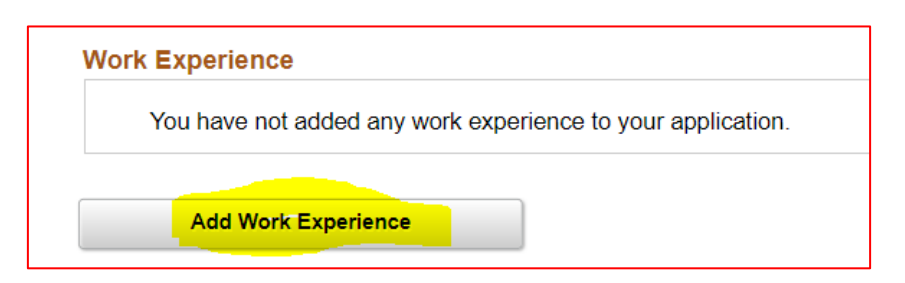

15) Select the applicable

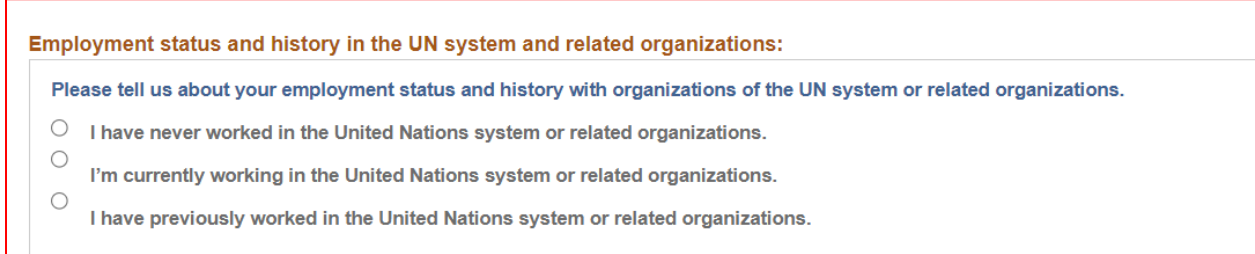

#### 16) Add References – DO NOT add family and friends

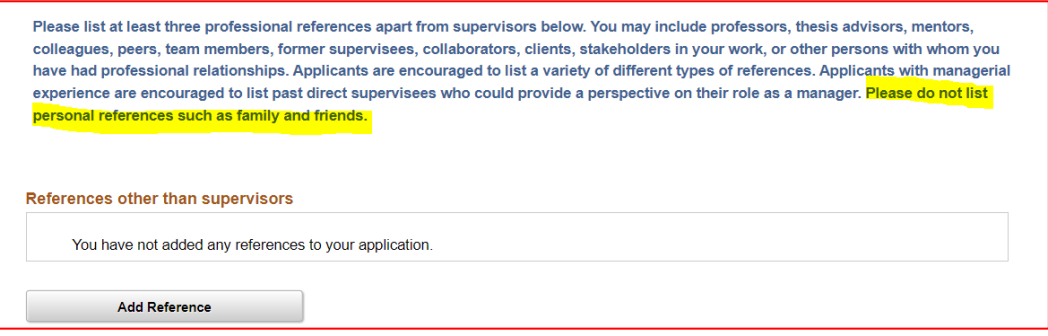

# 17) Click NEXT

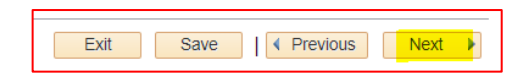

18) **Step 5 – Motivational statement** – WHY are you applying for the position- keep it blank for draft application – However if you are applying offline – please fill it

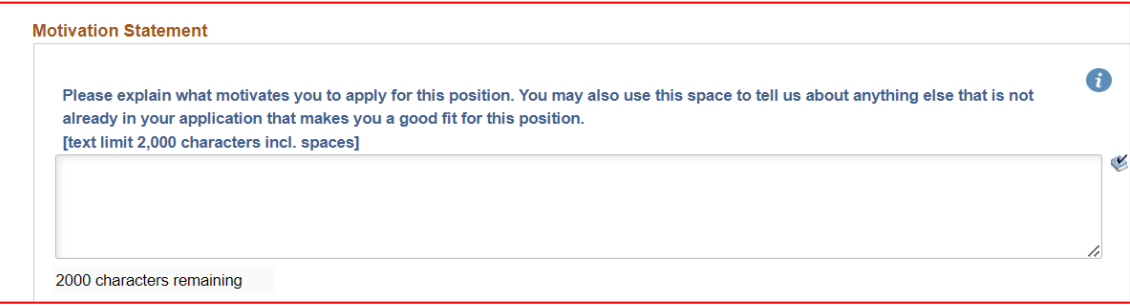

#### 19) Click NEXT

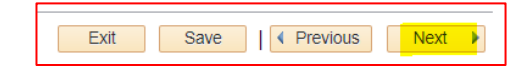

## 20) **Step 6 – Other information**

See the drop down for the documents which may be attached

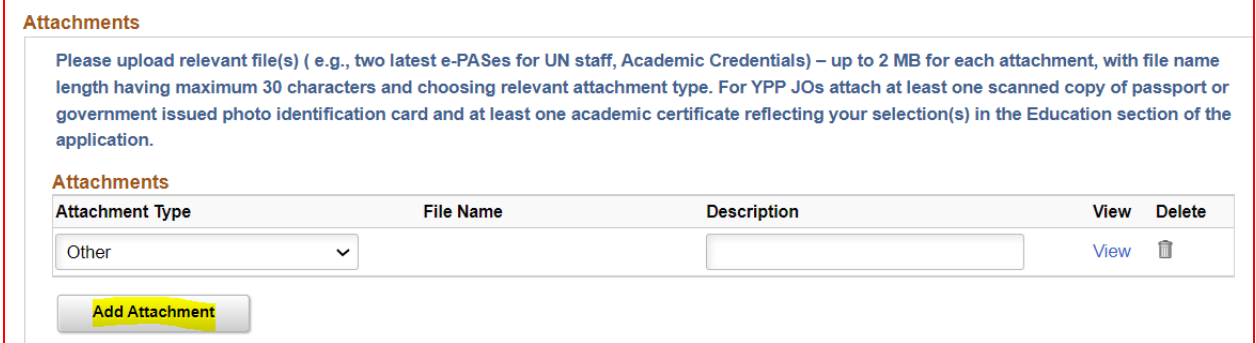

## 21) Final questions – You must select all applicable

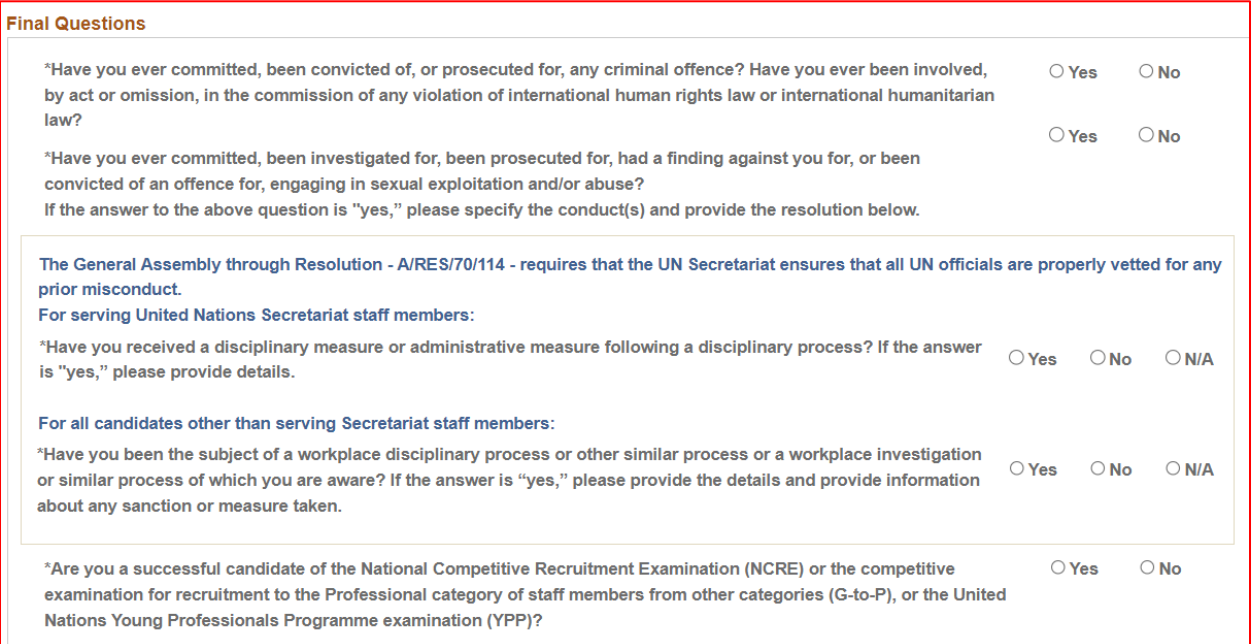

#### 22) Fill in Personal information

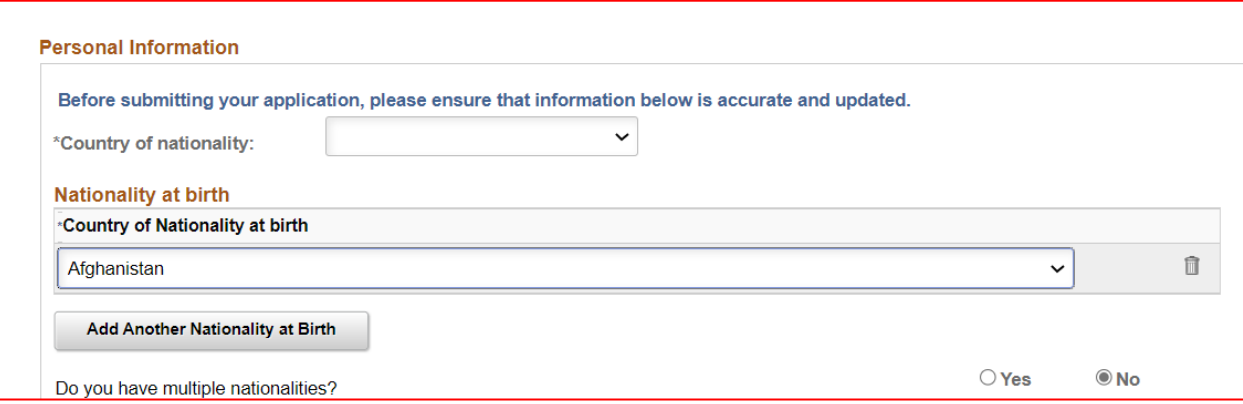

## 23) IMPORTANT – fill in relationships within the UN Secretariate

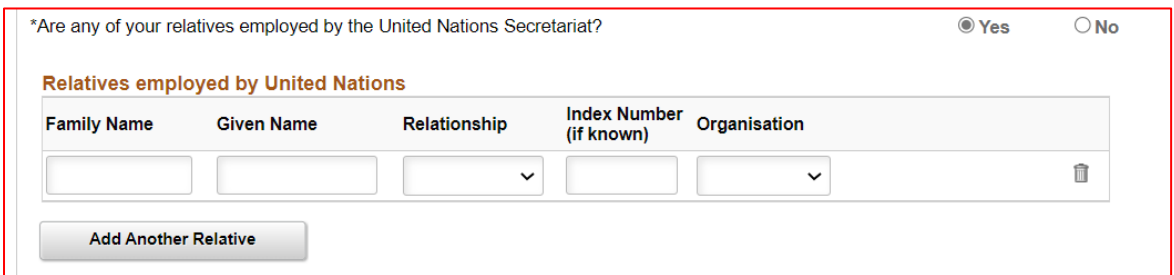

#### 24) Click NEXT

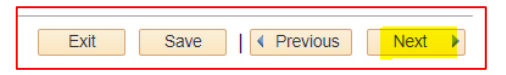

### 25) **Step 7 –** Review all information to ensure accuracy and save

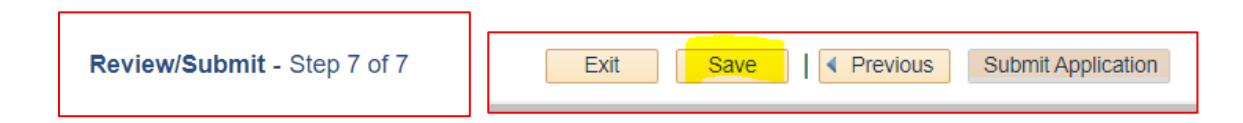

This completes the process of preparing a draft application.

**As INSPIRA has not been launched for National Staff recruitment, the draft application cannot be linked to a JO (step 2 to be skipped)**

**Please tailor the draft application to the requirements of the post, SAVE (on your desk top) and SUBMIT through the normal procedure.**

**You can prepare several draft applications if you are applying for different positions, print and submit through normal procedure.**